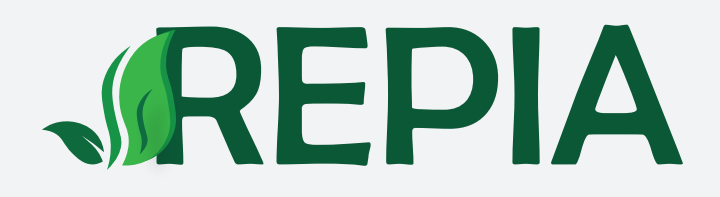

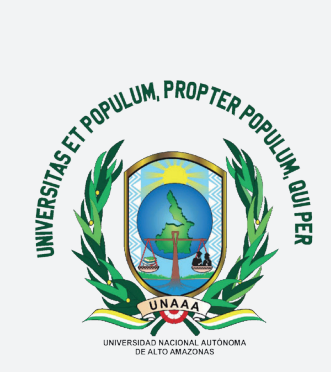

# **GUÍA DE REGISTRO REVISTA PERUANA DE INSVESTIGACIÓN AGROPECUARIA**

PORTAL DE REVISTAS CIENTÍFICAS UNAAA

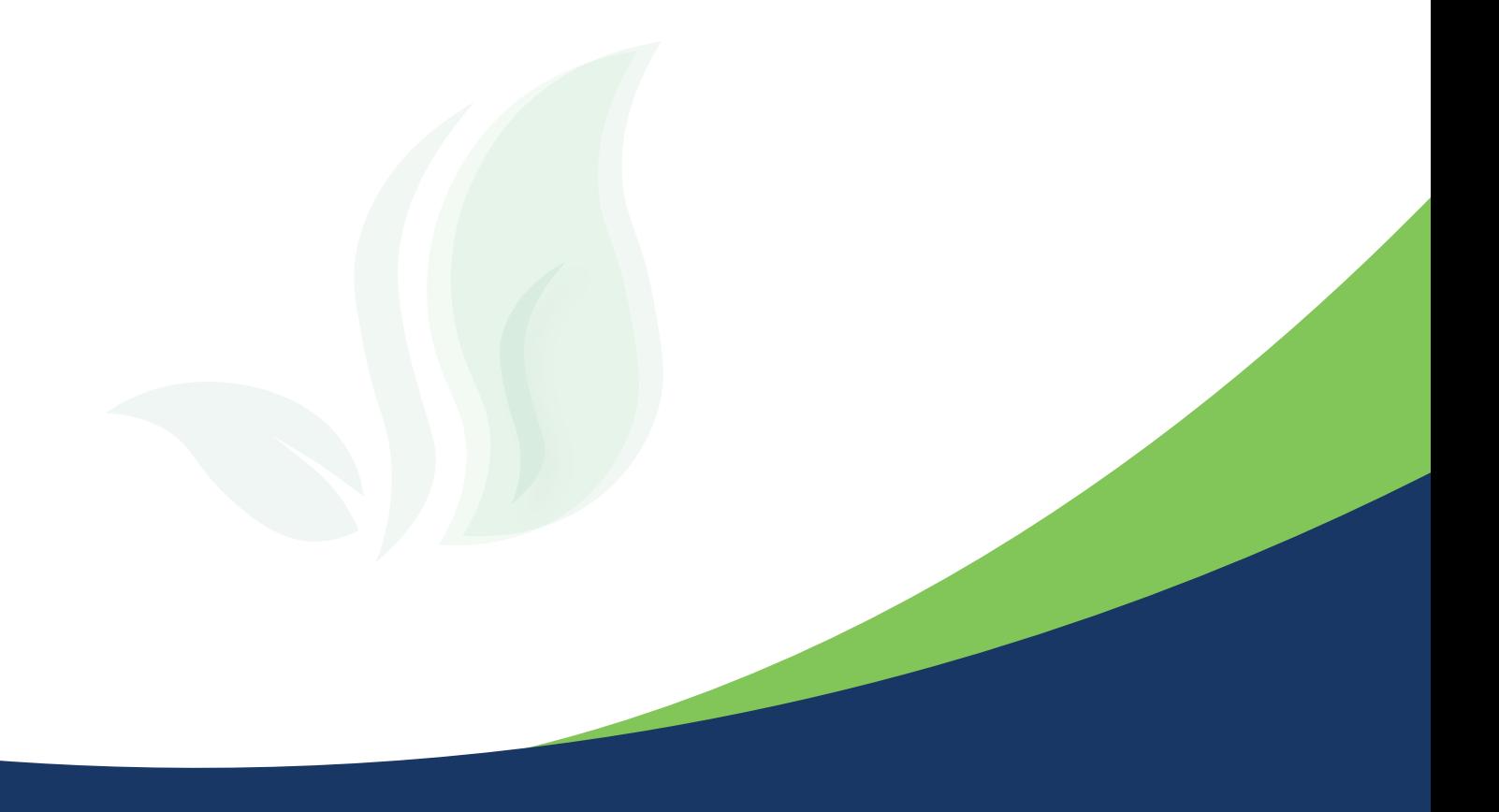

### **INGRESO Y REGISTRO DE USUARIO**

#### Ingresa al Portal de Revistas Científicas UNAAA: http://revistas.unaaa.edu.pe/

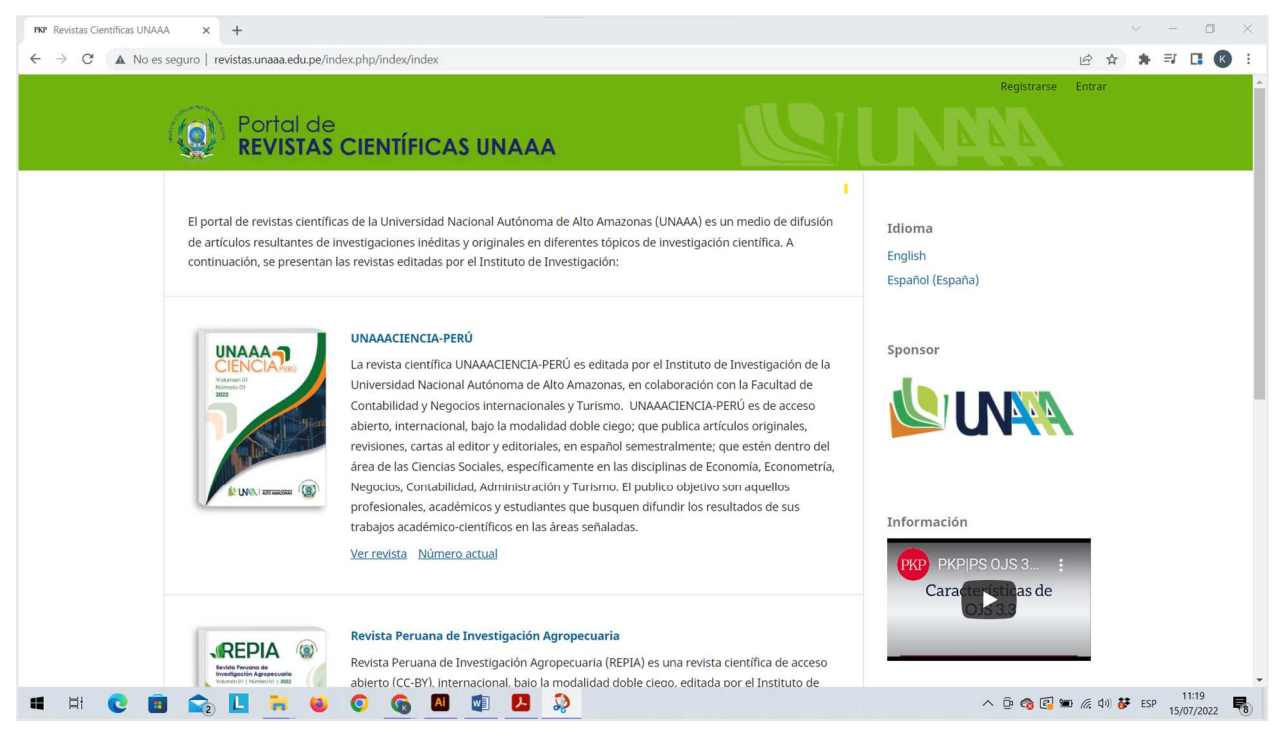

Haz clic en la revista científica "Revista Peruana de Investigación Agropecuaria" y luego en la opción "Registrarse".

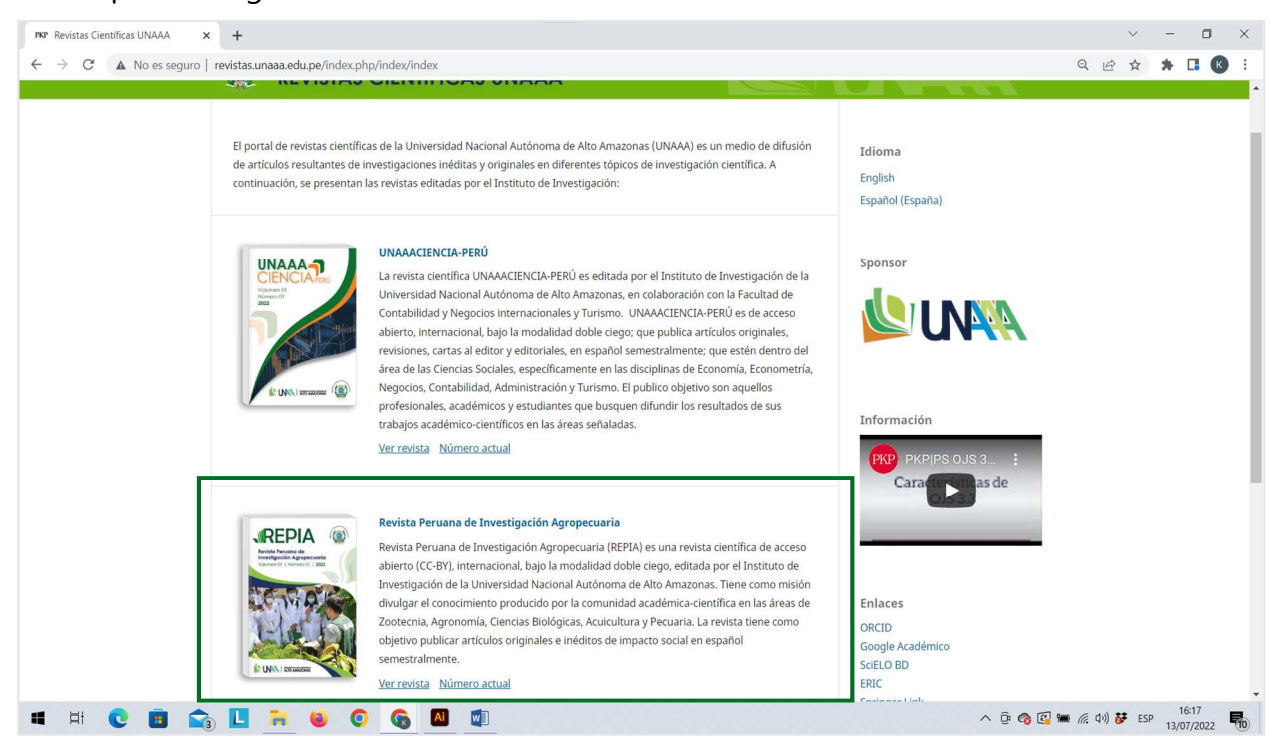

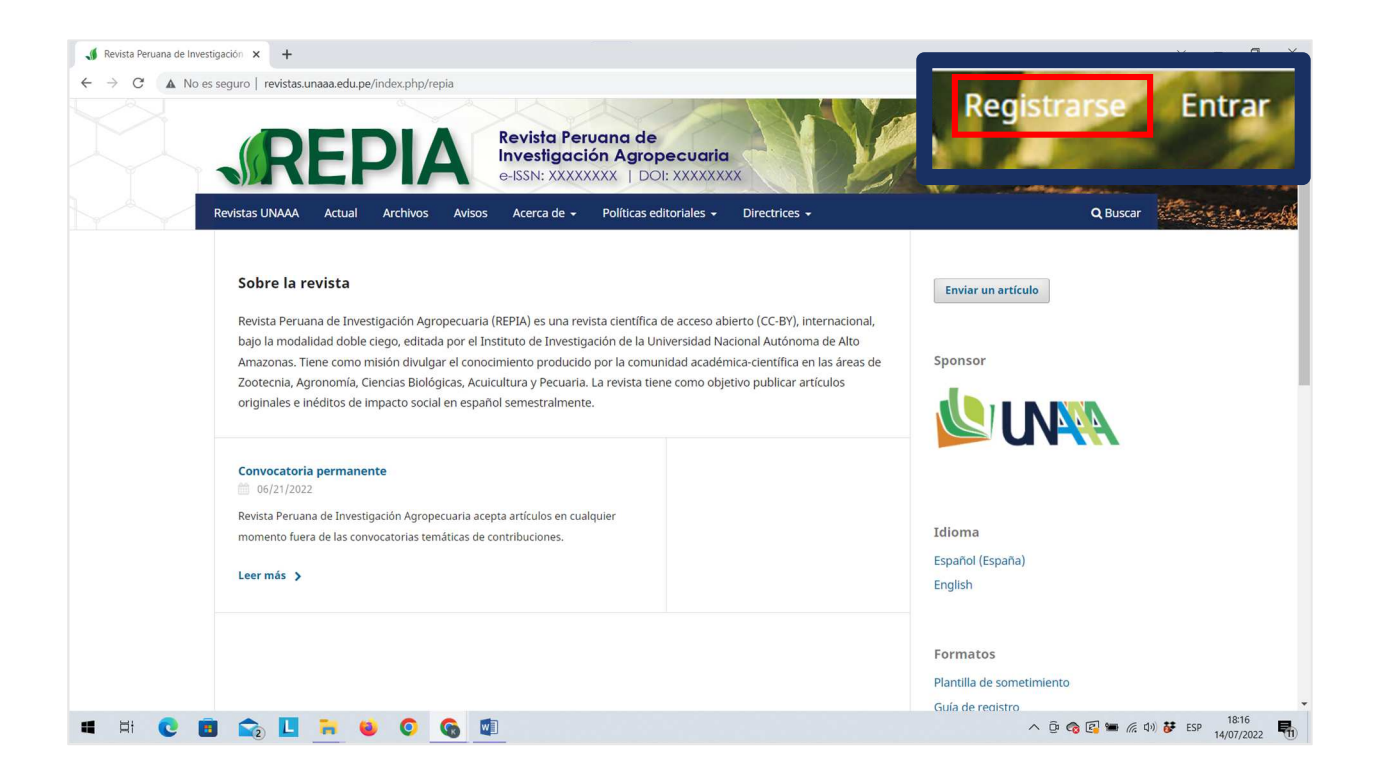

Para continuar, deberá llenar los campos solicitados de acuerdo a las siguientes secciones:

#### **Primera sección: Perfil**

Ingresa su nombre (s), apellidos, afiliación y el país de origen.

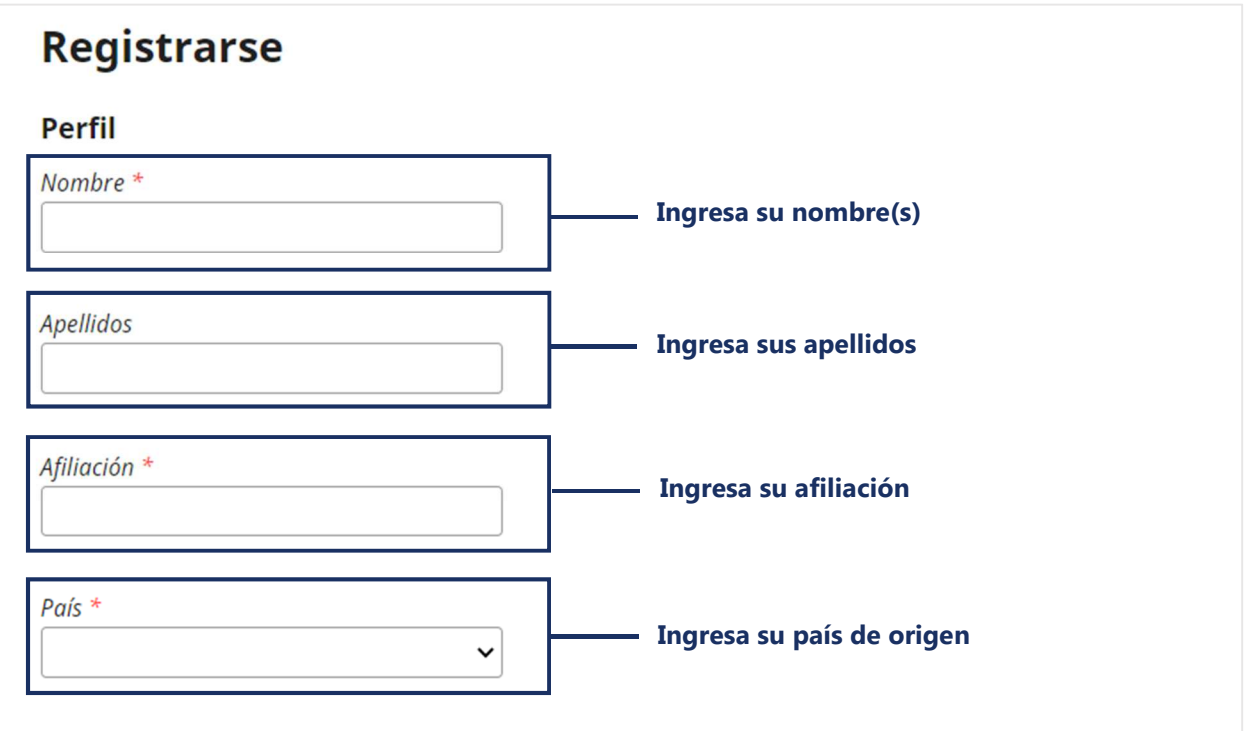

#### **Segunda sección: Entrar**

Ingresa su correo electrónico, luego crea un nombre de usuario y una contraseña. Al finalizar, marque las siguientes casillas, opcionalmente ingrese sus intereses de revisión, y luego haz clic en "Registrarse".

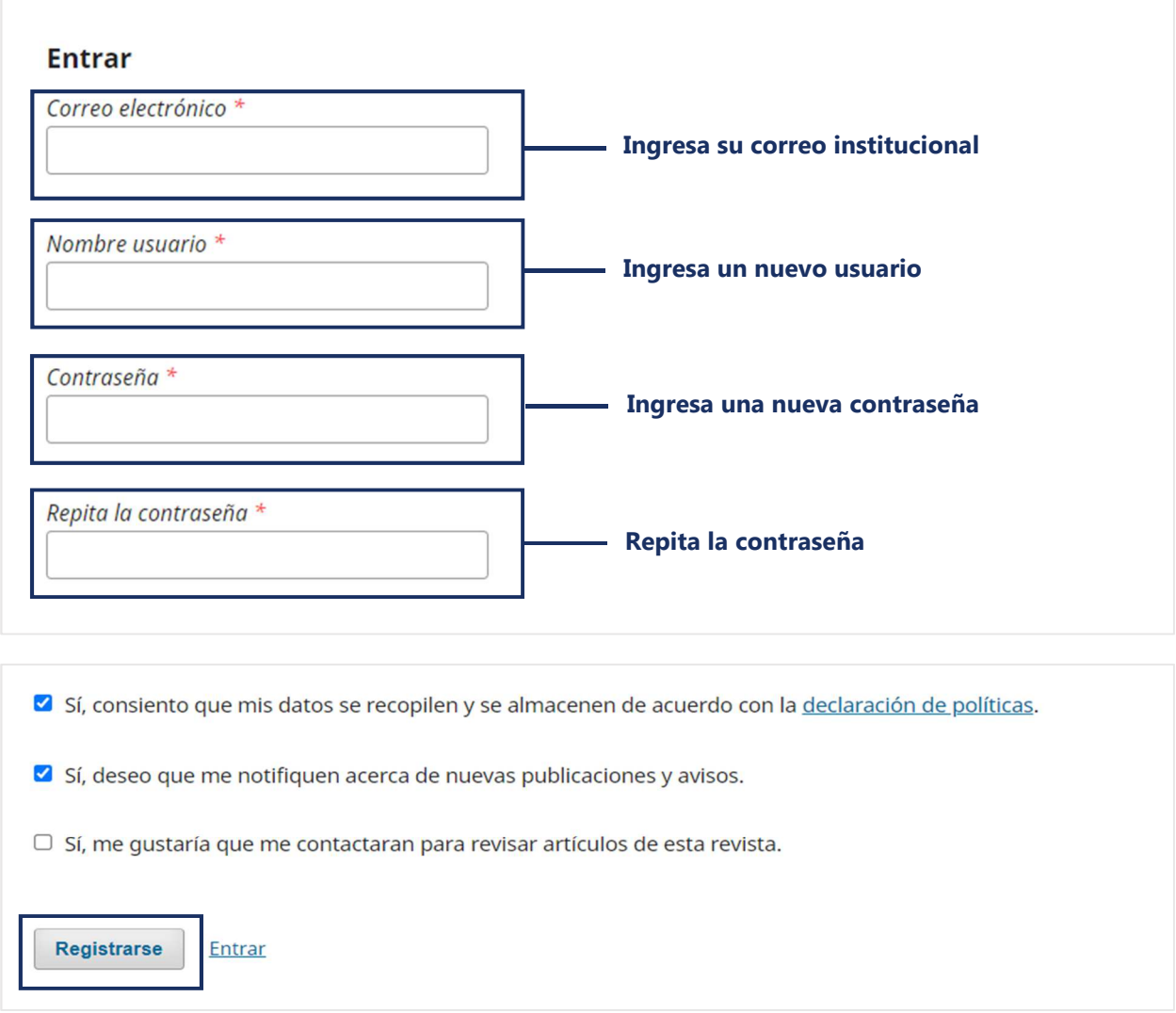

En seguida, se mostrará la página de "Registro completo". Para proceder a realizar las configuraciones finales pertinentes haz clic en la opción "Editar mi perfil".

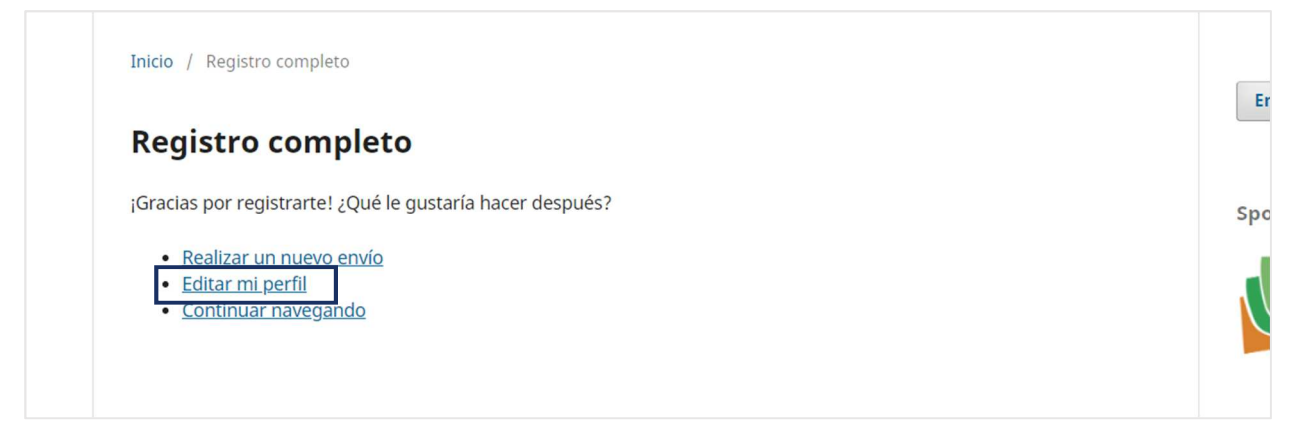

# **ACTUALIZACIÓN O EDICIÓN DEL PERFIL DE USUARIO**

Para actualizar su perfil de usuario, debe seguir los cinco pasos correspondientes a cada sección mostrada.

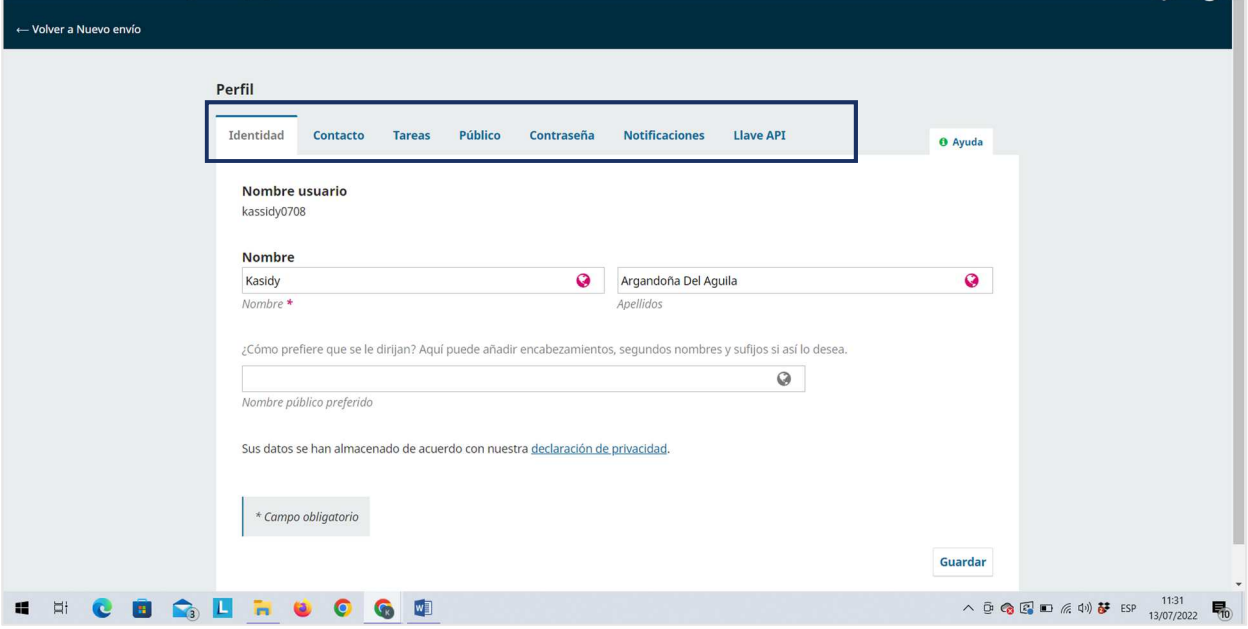

#### **Primera sección: Identidad**

Ingresa su nombre (s) y apellidos en el campo "English" (es el mismo que el nombre en español).

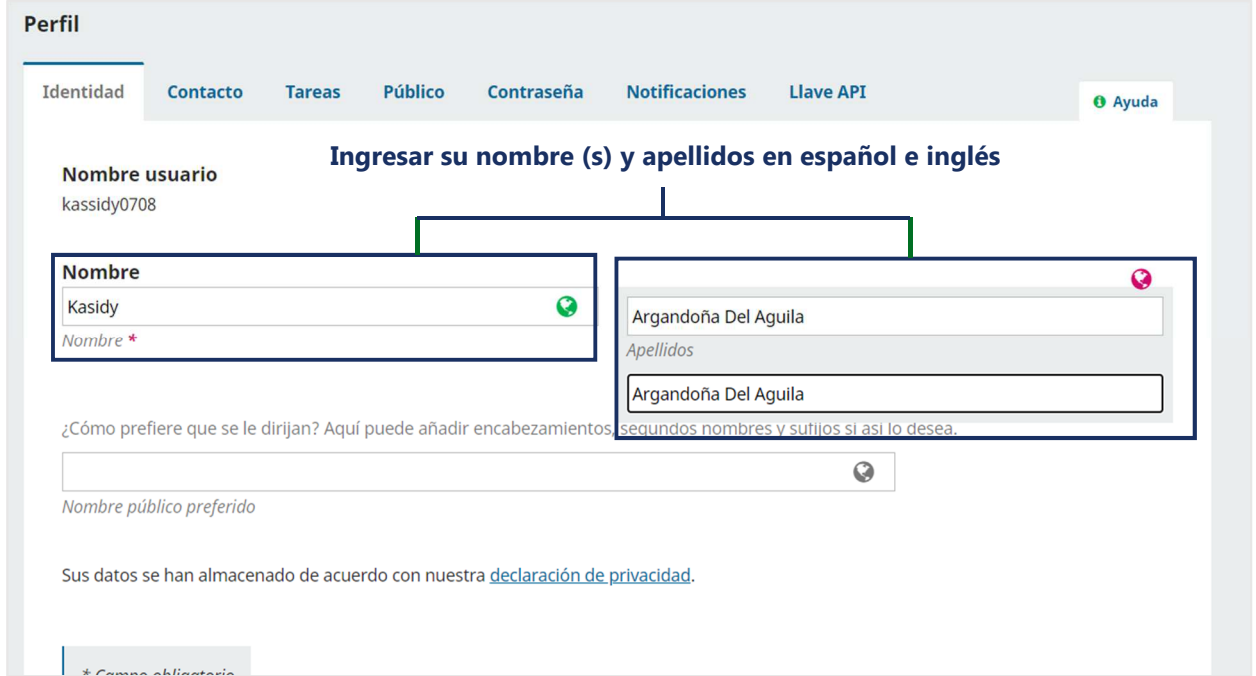

En el campo "Nombre público preferido", se recomienda utilizar un solo nombre y unir los apellidos por un guión **"-"**. Luego, haz clic en el botón "Guardar" para guardar los cambios realizados.

Nota: En el campo English colocar el mismo nombre preferido.

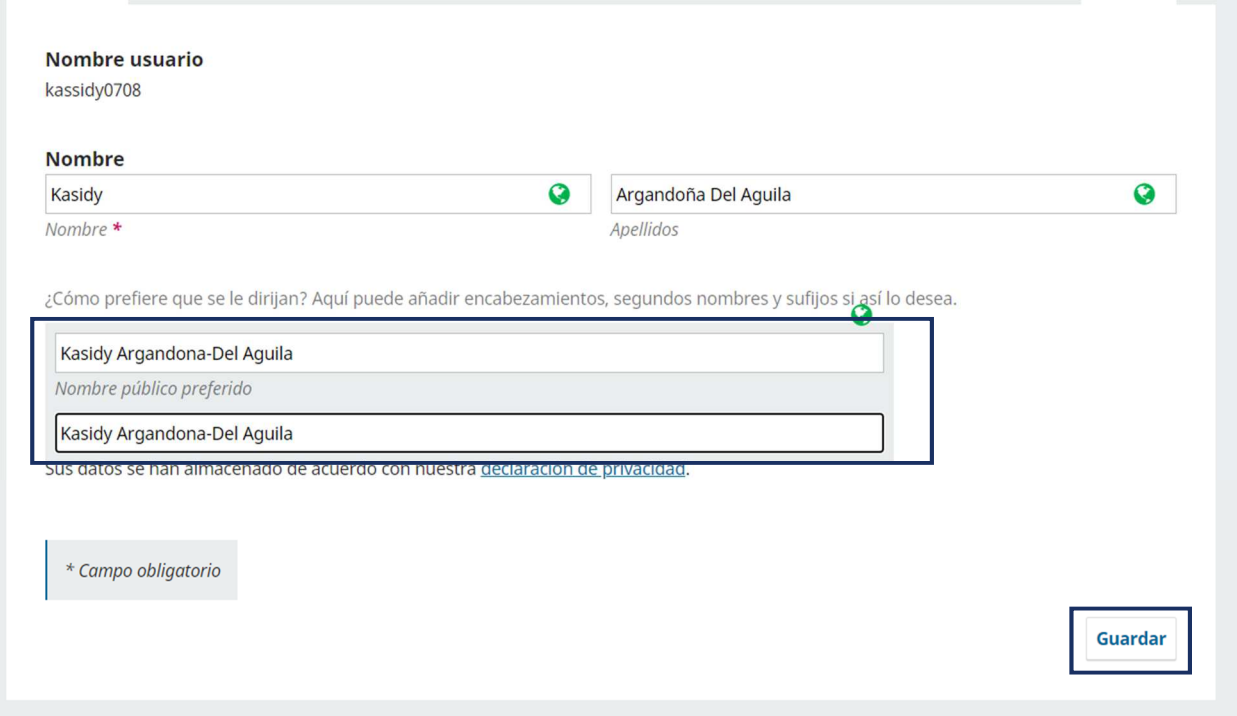

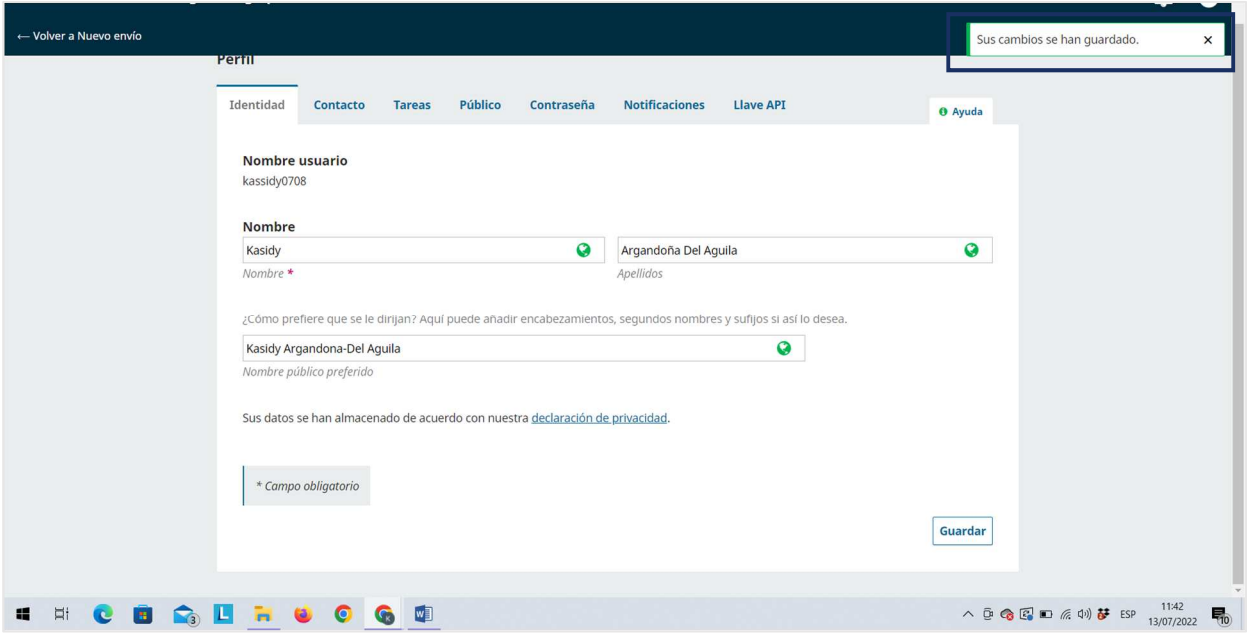

#### **Segunda sección: Contacto**

Ubica el campo "afiliación", ingresa el nombre de la Institución a la que pertenece y luego digite la denominación en el campo English (mantener en español).

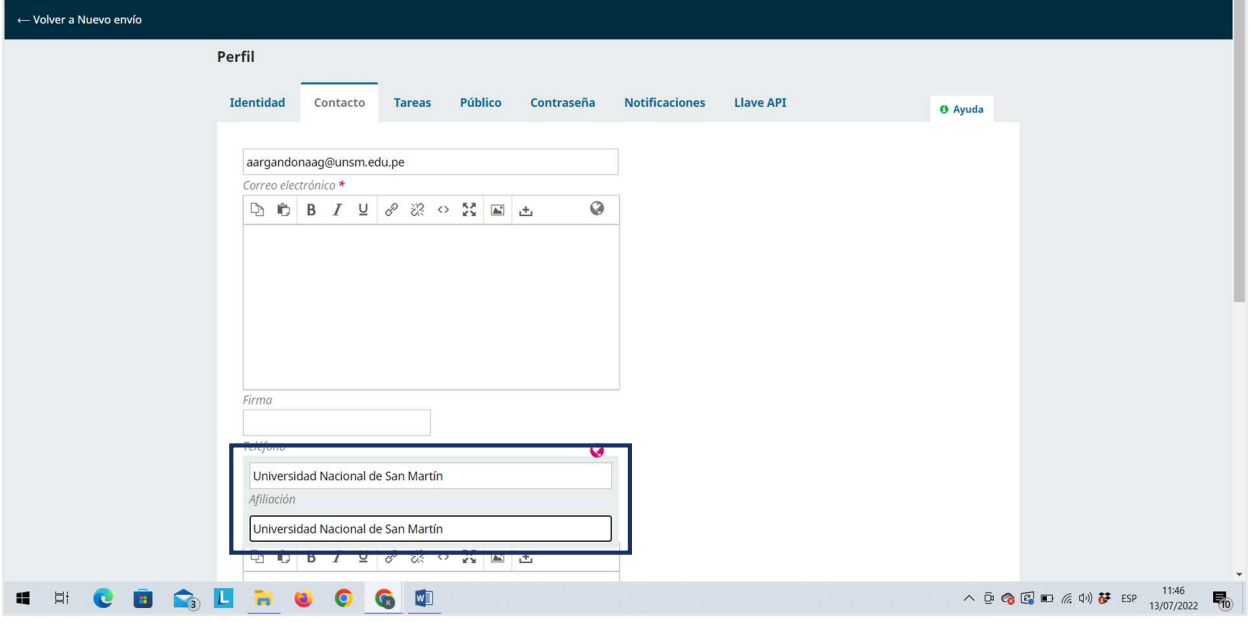

Del mismo modo, selecciona el idioma de trabajo empleado en la redacción de sus manuscritos. Luego, haz clic en la opción "Guardar".

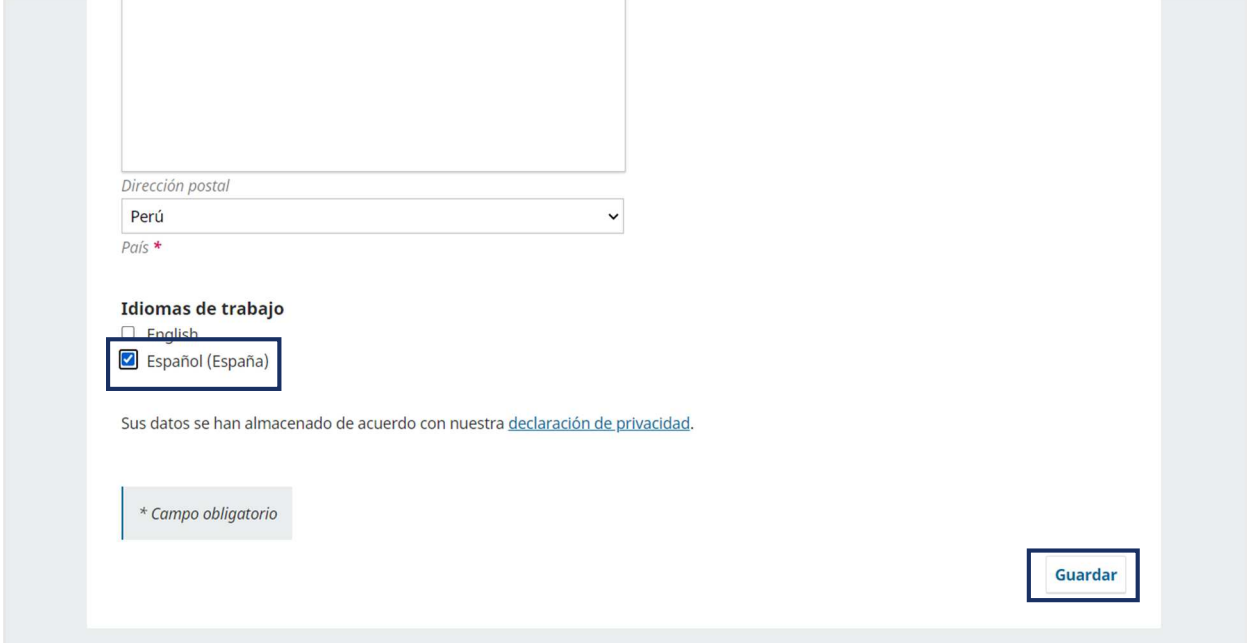

#### **Tercera sección: Tareas**

Marca el rol o los roles que desempeñará en la revista científica. Si usted enviará un artículo para su revisión, es indispensable marcar la casilla Autor/a.

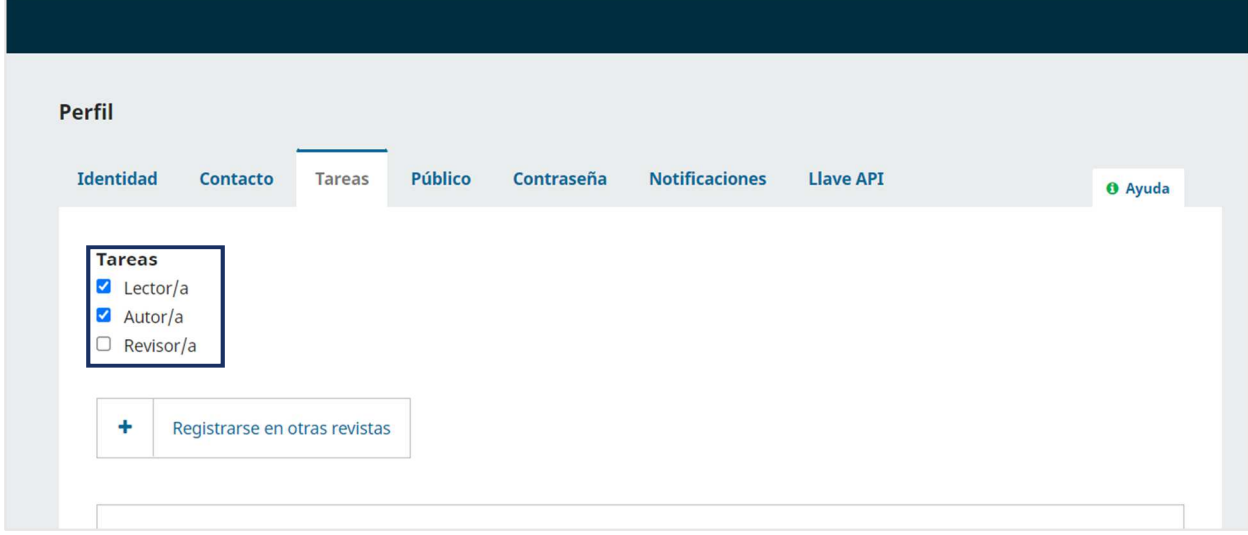

Además, podrá registrarse opcionalmente en otras revistas científicas de la UNAAA haciendo clic en "+" y marcar la casilla que considere necesario. Luego, haz clic en la opción "Guardar".

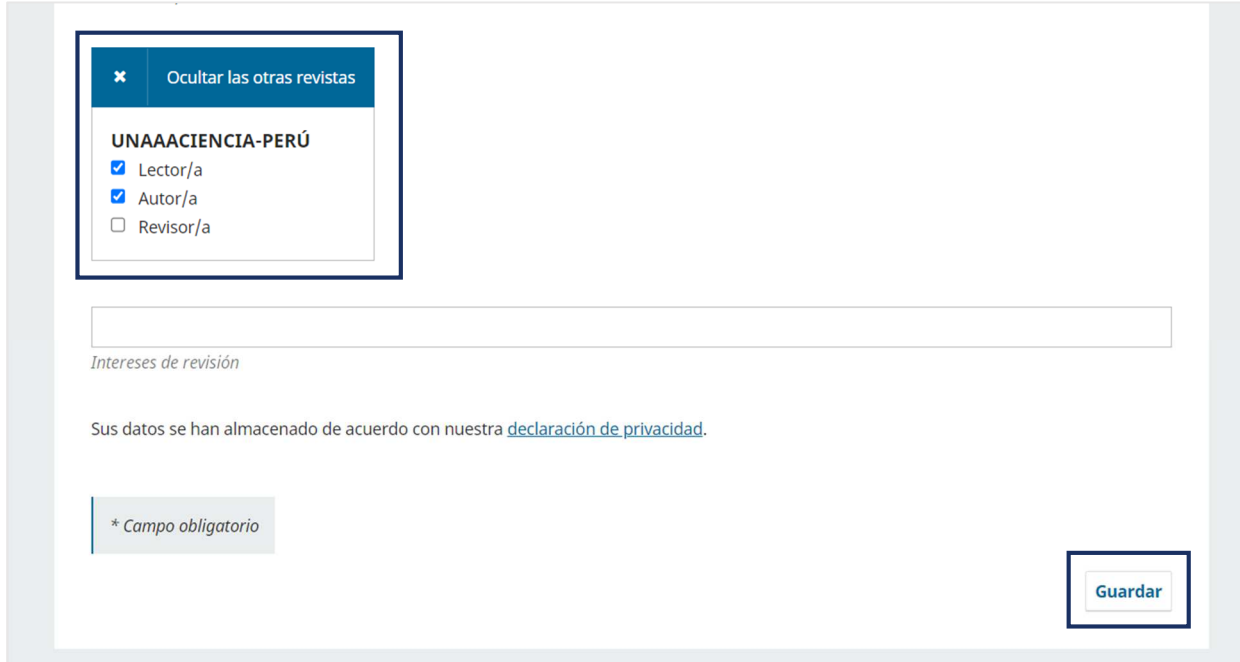

#### **Cuarta sección: Público**

Ubica el campo Identificador ORCID e ingrese el enlace de su ID ORCID, luego, haz clic en la opción "Guardar".

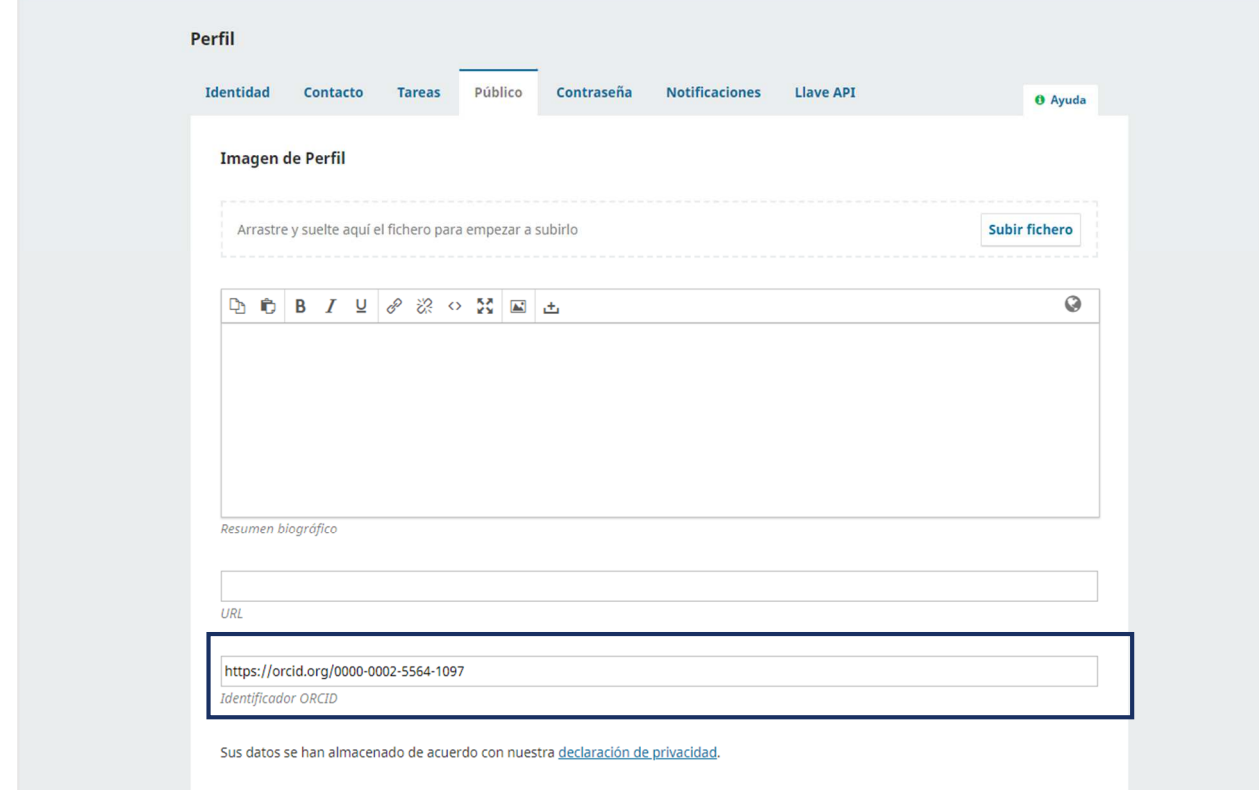

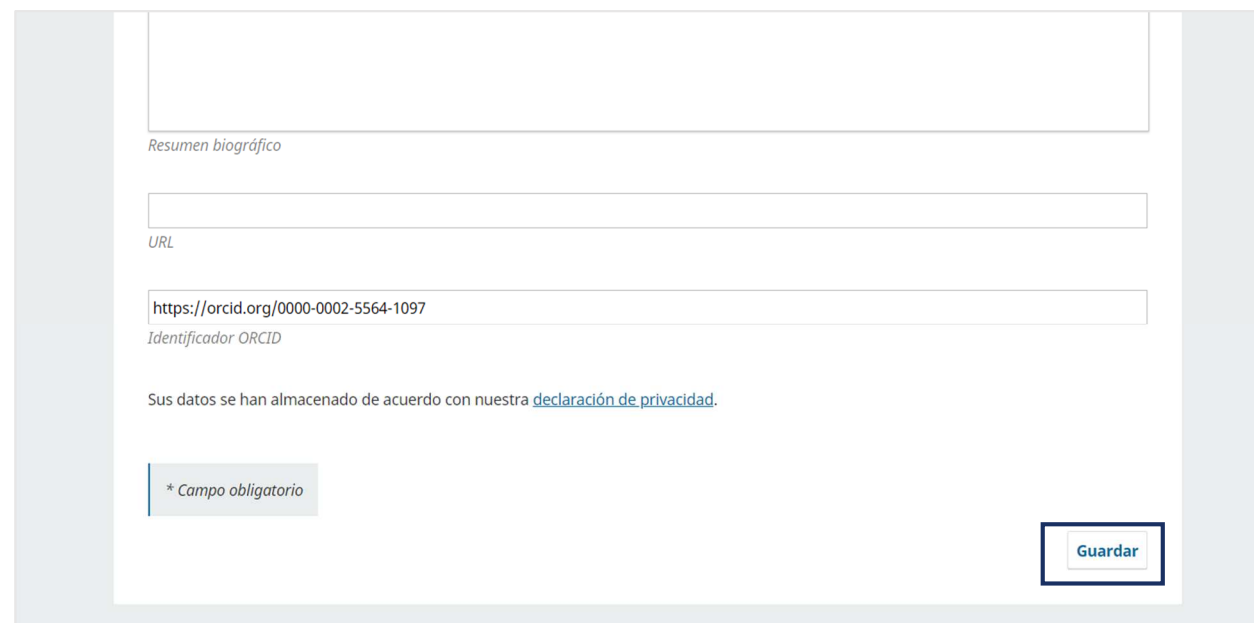

#### **Quinta sección: Contraseña**

En esta sección podrá cambiar su contraseña de manera opcional, siguiendo los pasos descritos en el siguiente formulario.

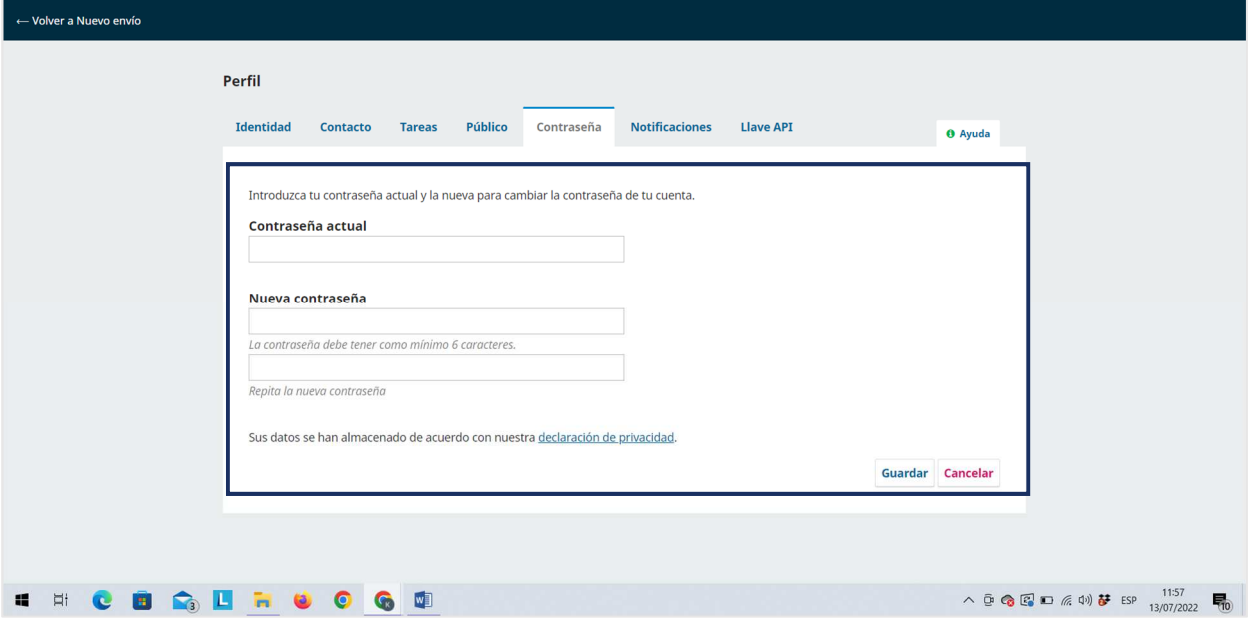

#### **Sexta/séptima sección: Notificaciones y Llave API**

Se recomienda NO editar estas secciones.

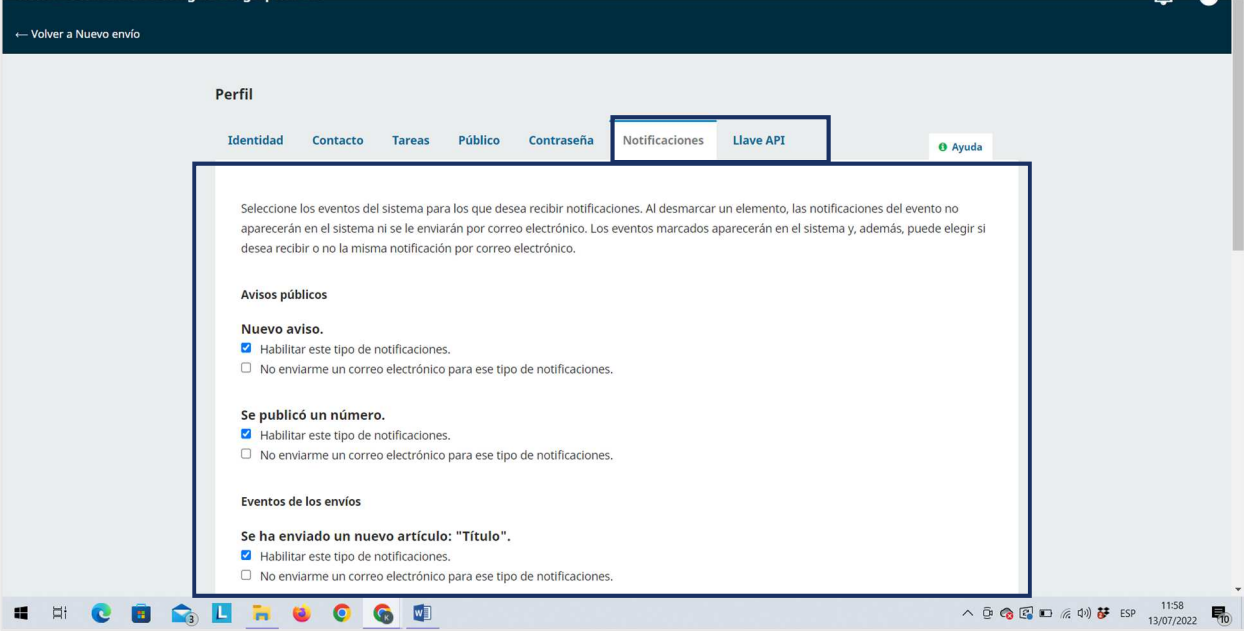

## **CERRAR E INICIAR SESIÓN EN EL PORTAL DE REVISTAS CIENTÍFICAS**

Ubica el icono de perfil en la parte superior derecha, luego desplega las opciones y haz clic en el botón "Salir".

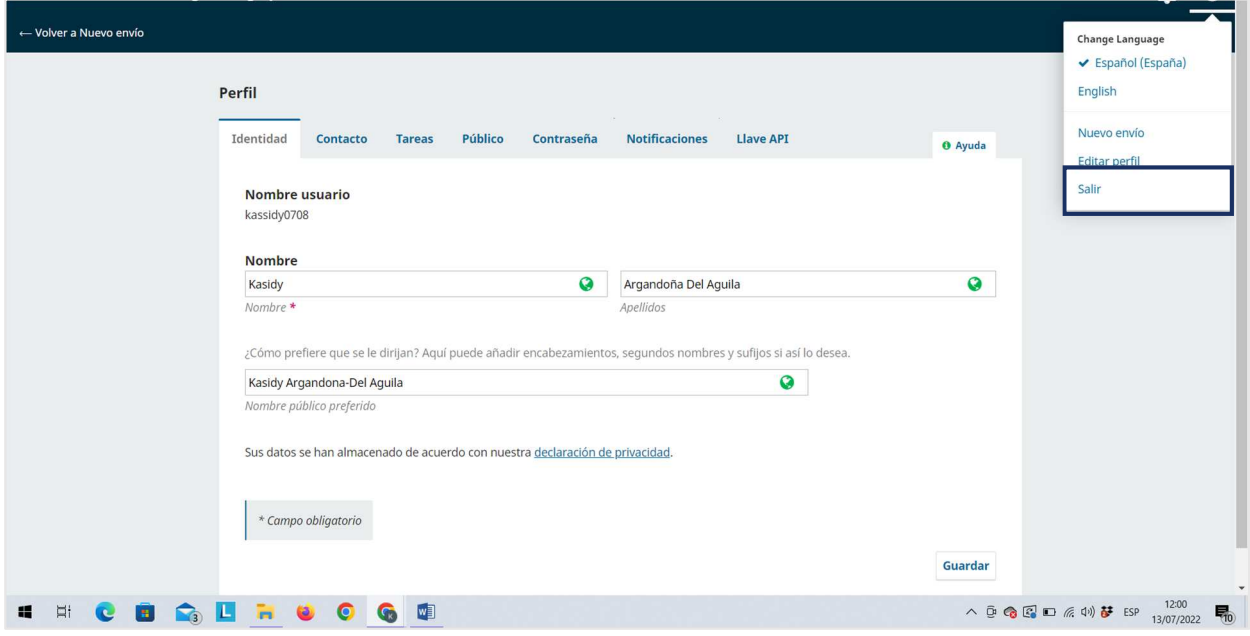

Del mismo modo, una vez se registre en la revista científica Revista Peruana de Investigación Agropecuaria, podrá ingresar y enviar su propuesta de artículo; para ello, ubica y haz clic en la opción "Entrar".

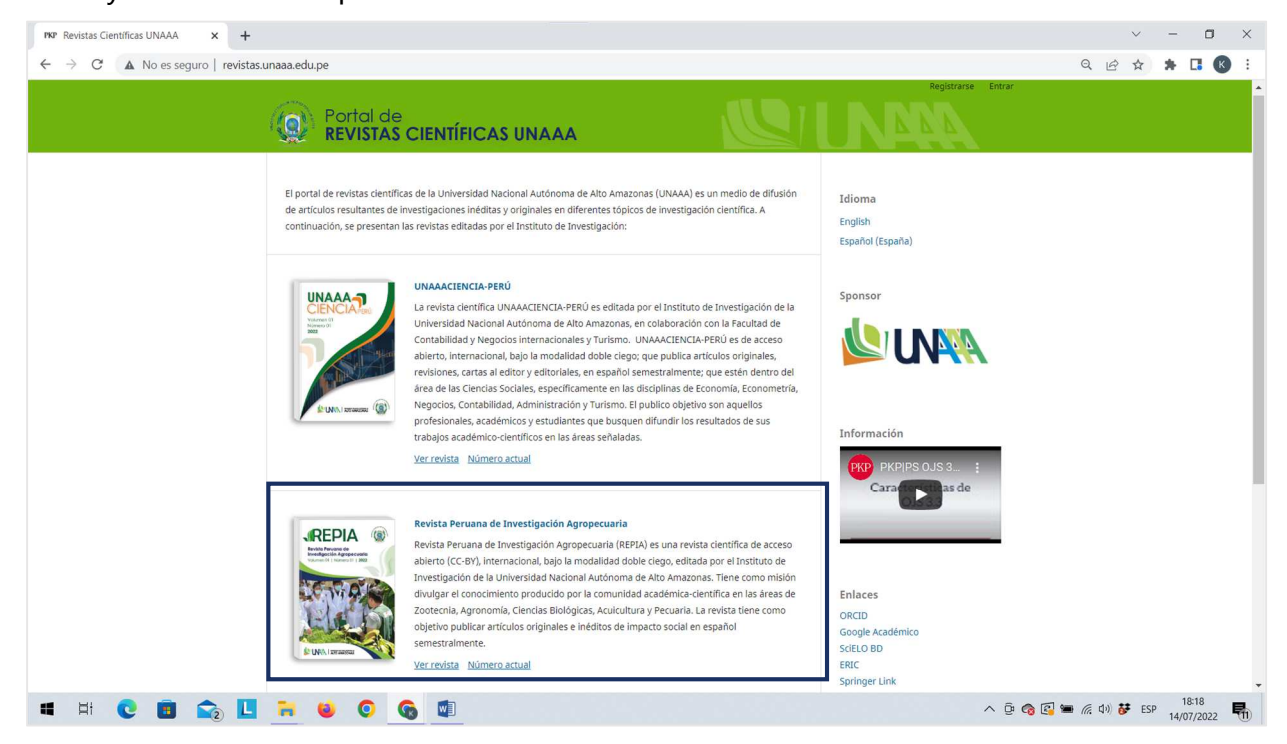

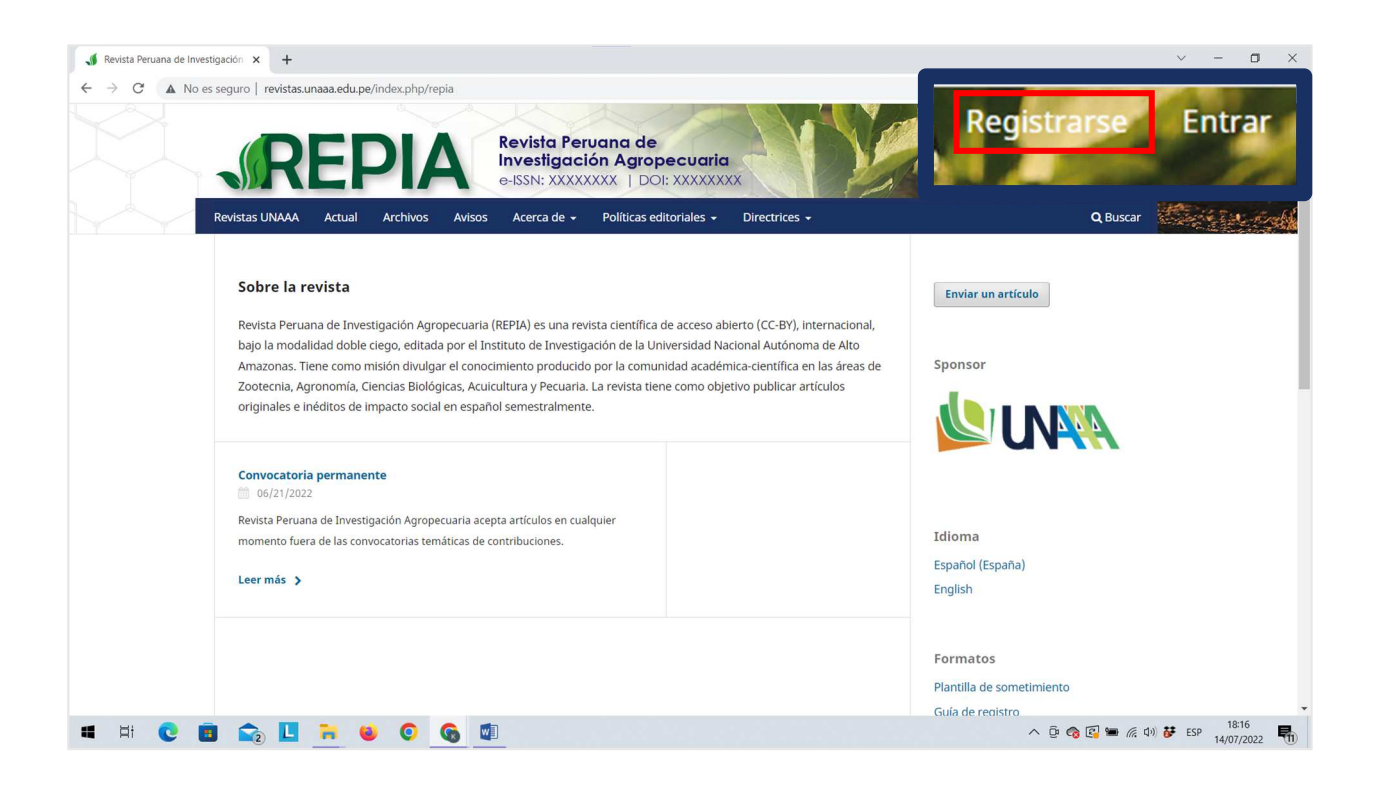

Ingresa su nombre de usuario y contraseña creados en el proceso de registro, y luego haz clic en la opción "Entrar".

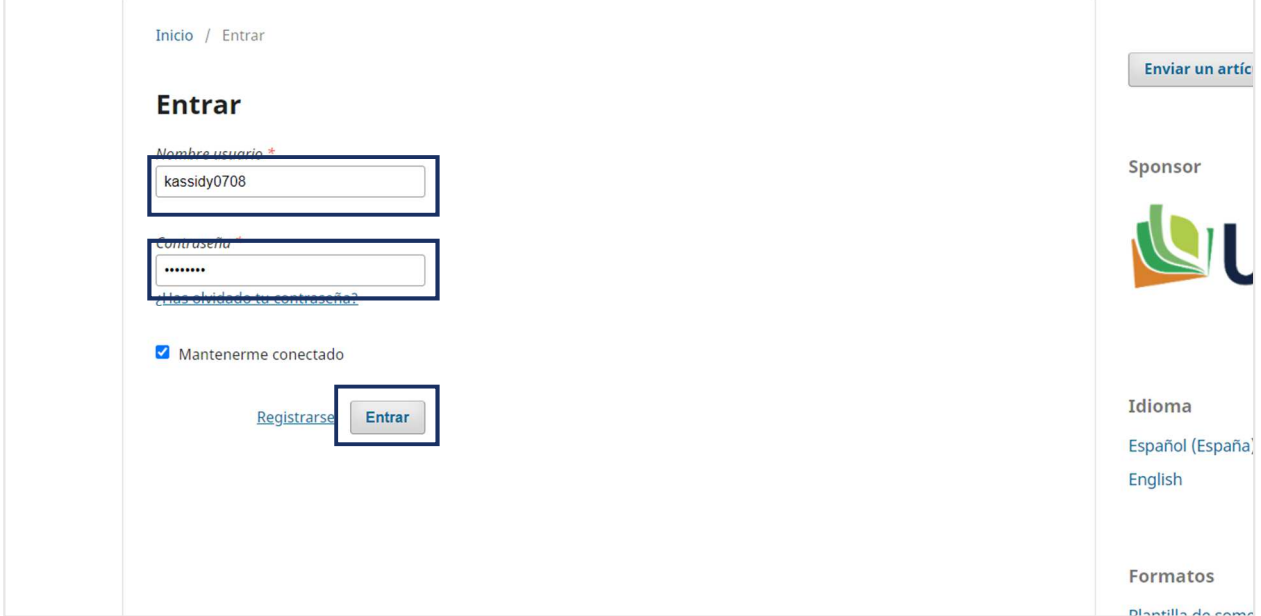